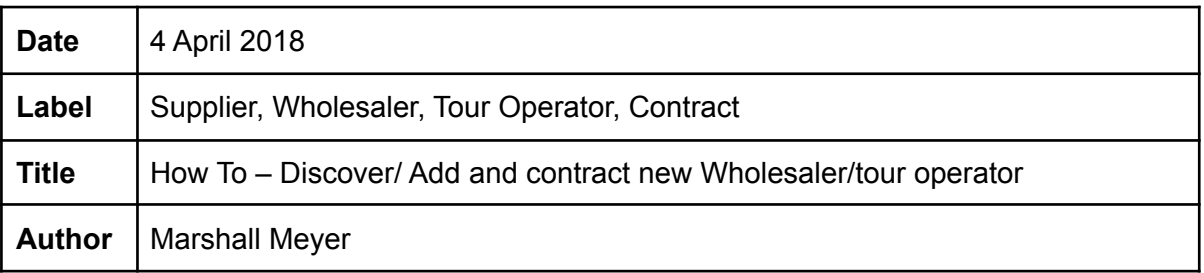

# **Log into your Activitar Supplier Account**

## **Summary**:

How to discover and successfully contract a new wholesaler / tour operator.

## **Prerequisites**:

- Url - [https://new.activitar.com](https://staging1.activitar.com/) .

- Supplier User Credentials, this can be received from any supplier agent who has an admin access role.

## **Steps:**

Here's how to proceed once logged into your account

- 1. Click on Wholesalers on the Left Menu Pane.
- 2. Click on the Discover wholesaler menu tab.
- 3. Input Wholesaler name in Search input field > Click on the Discover wholesaler button.
- 4. Check the result if the wholesaler is available > Click edit button next to specific wholesaler > Complete the necessary details to contract > Click create contract button.

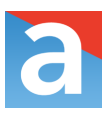

5. Click on Add Wholesaler if a specific wholesaler is not available from the result list.

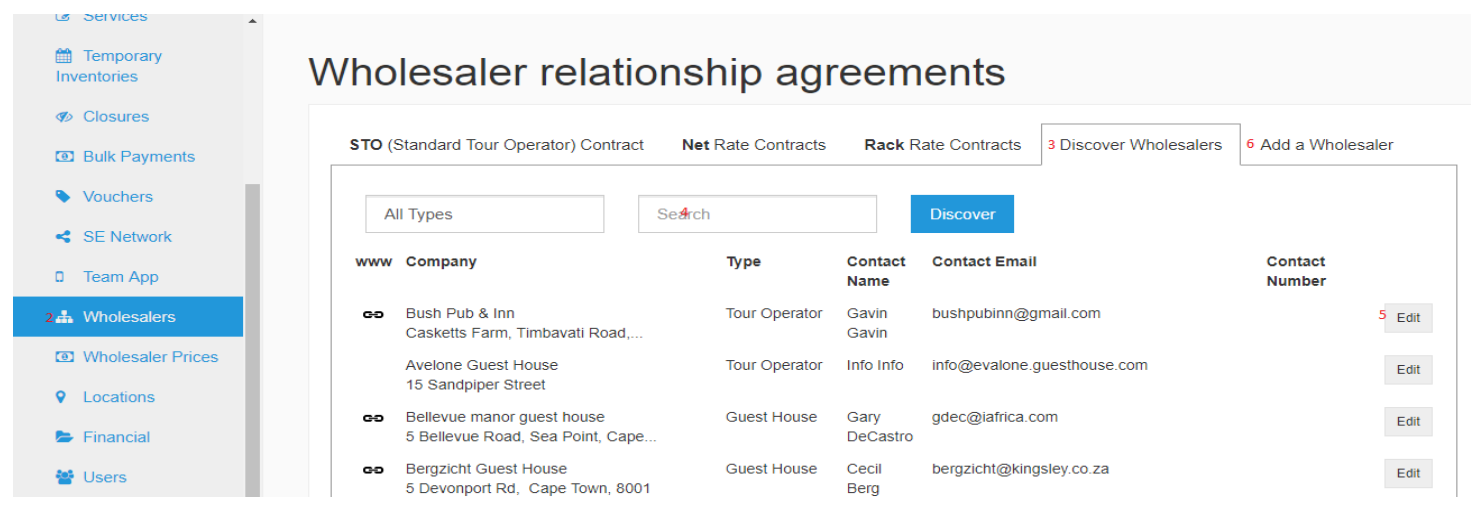

6. Complete your wholesaler information and submit to be for review by the Activitar team.

#### **Need Support?**

Contact us Email - [support@activitar.com](mailto:support@activitar.com) Call - +27 61 541 3986

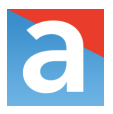

## **Wholesalers:**

**STO (Standard Tour Operator) Contract -** This is the Standard Tour Operator Contract and can be used for once-off wholesalers to pay the Net Rates if they were not contracted.

**Net Rate Contracts -** This is where you can find the list of Wholesalers that is on a Net Rate **Contract** 

**Rack Rate Contracts -** This is where you can find the list of Wholesalers that is on a Rack Rate Contract

**Discover Wholesalers -** This is where you search for the wholesaler and setup the contract **Add a Wholesaler -** This is where you add a new wholesaler that is not yet listed on Activitar - Will require a Booking and Business contact

#### **Rack Rate Contract Billing Methods and commissions:**

**Invoice method** - Plain or discounted invoice

**Commission** - % commission earned on bookings

**Buddy percentage** - % percentage of the commission to be allocated to the person who created the booking.

**Allow late bookings** - allow this wholesaler to make bookings after the cut-off time but before the activity starts.

**Allow edits** - allow this wholesaler to edit bookings.

#### **Billing methods:**

% Deposit to Supplier => Consumer pays balance on arrival

% Deposit to Supplier ? days before activity => Consumer pays balance on arrival

% Deposit to Supplier => Wholesaler pays balance ? days before activity

Deposit to Wholesaler (rack rate commision) => Consumer pays balance on arrival % Upfront

100% ? days before activity to Supplier

Consumer pays 100% on arrival

**Pricing scheme** - Per Person / Unit

#### **Net Rate Contract Billing Methods and commissions**

**Invoice Method** - Plain or discounted invoice

**Allow late bookings** - allow this wholesaler to make bookings after the cut-off time but before the activity starts.

**Allow edits** - allow this wholesaler to edit bookings.

**Billing methods:**

Bill Back

% Deposit to Supplier => Wholesaler pays balance ? days before activity

Deposit to Wholesaler (rack-net) => Consumer pays balance on arrival

100% Upfront

100% ? days before activity to Supplier

Consumer pays 100% (full rack rate) on arrival

**Pricing scheme** - Per Person / Unit

## **Wholesaler Prices:**

Add your STO Rates and update Rates for specific Wholesalers (this is the discounted rate for the tour operators etc)

Steps on how to add (STO) Wholesaler Rates:

## **Here is how to proceed:**

- 1. Click on Wholesaler Prices from your Left Pane
- 2. Click on the Season for the specific Service
- 3. Click on edit (the blue pen)
- 4. Enter the STO Rates (this will default to all the wholesalers)
- 5. Click on Update (Blue arrow)
- 6. Enter the Rates in line with a specific Wholesaler (this rates will only be applicable for this Wholesaler
- 7. Click on Update (Blue arrow)